# Learner Guide COMMONWEALTH

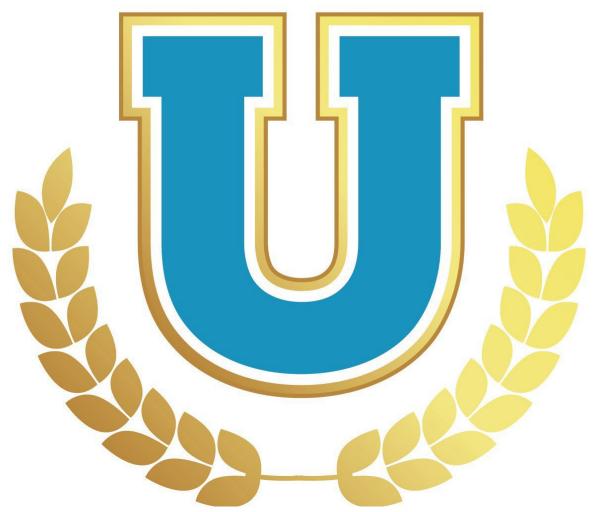

Governmental Services Center (GSC) serves as the centralized resource for the education, training and development of state employees and agencies. Our instructor led classes, online courses, certificate programs, consultation services and other statewide programs are provided to support the agencies we serve in their mission to grow and develop employees of all types. We offer a variety of training and development programs to assist state employees of all levels with leadership skills, individual performance, skill building, and career development. Many of the courses offered are designed not only to help employees meet minimum qualifications for advancement, but also to build the skills, competencies, and sensibilities necessary to grow, learn, lead, and serve the Commonwealth in a variety of different influential and leadership roles.

GSC is located at the Kentucky State Office Building, 501 High Street, 2nd Floor, and Frankfort, KY 40601. For more information, contact the: Governmental Services Center at persgsc@ky.gov.

# Table of Contents

| Learner Guide                                           | 1  |
|---------------------------------------------------------|----|
| Account Settings                                        | 4  |
| Locating Personal Preferences and Setting Out of Office | 4  |
| General Navigation                                      | 5  |
| Using the Global Search                                 | 5  |
| Using the Learner Event Calendar                        | 6  |
| Requesting Training                                     | 6  |
| Learner Home                                            | 7  |
| Using the Learner Home Screen                           | 7  |
| Setting Your Subjects                                   | 9  |
| Searching for Courses Using Learner Home                | 10 |
| Playlist                                                | 11 |
| Sharing Playlists                                       | 12 |
| Transcripts                                             | 14 |
| Accessing your Learner Transcript                       | 14 |
| Removing Training from Transcript                       | 16 |
| Adding External Training to Transcript                  | 16 |

## **Account Settings**

#### **Locating Personal Preferences and Setting Out of Office**

Learners and Managers can edit their personal preferences and set their "Out of Office" in MyPURPOSE. Select this option to indicate that you are out of the office or absent for an extended leave. If the "Out of Office" option is enabled and the user is a manager/approver with training requests to approve, the request will route to the next person in the approval chain (if required).

 To set the "Out of Office" setting from the homepage select "Settings Icon." From the drop-down menu select "My Account."

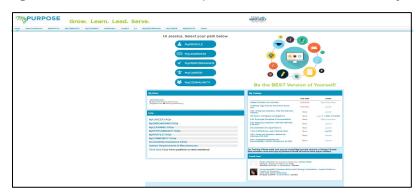

2. On the Preferences screen you will be able to update information, including your Time Zone, E-signature font and the "Out of Office" status. To enable the out of office feature, add a check mark in the indicator box. Select "save."

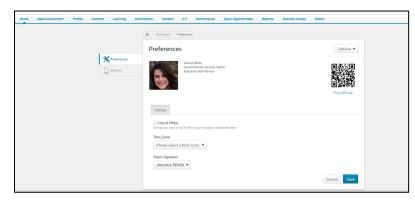

The out of office feature is now enabled. If the user is a manager and this option is enabled, all requests from their employees will go to the next line supervisor, including pending requests. Managers that will be out on an extended leave, must enable this option within the system.

### **General Navigation**

#### **Using the Global Search**

1. To search for a Learning Object, select the Global Search Box.

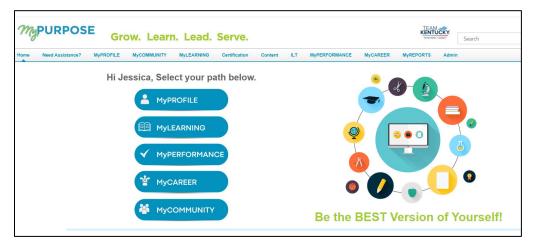

2. Type in the name of the training. This will pull back any matches.

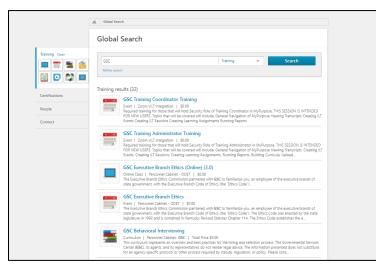

3. **By selecting the course tile**, users will be able to request the training from the Course console.

| ONLINE CLASS                                                                                                    |                                                                                |
|----------------------------------------------------------------------------------------------------|--------------------------------------------------------------------------------|
| GSC Executive Branch Ethics (Online) (3.0)                                                                                                    | ONLINE CLASS                                                                   |
| Last Updated 04/15/2021 Duration 1 hour                                                                                                    | GSC Executive Branch Ethics (Online)<br>(3.0)                                  |
| Details                                                                                                    | Completed                                                                      |
| The Executive Branch Ethics Commission partnered with GSC to familiarize you, an employee of the<br>executive branch of state government, with the Executive Branch Code of Ethics (the "Ethics Code"). | Training was successfully completed and<br>recorded to <u>your transcript.</u> |
| Show More                                                                                                    |                                                                                |
|                                                                                                    | e Congratulations                                                              |
|                                                                                                    | Request 🗸 🗸                                                                    |
|                                                                                                    | or                                                                             |
|                                                                                                    | Assign                                                                         |
|                                                                                                    |                                                                                |

# Using the Learner Event Calendar

Learners can view upcoming training. Using the Event Calendar will allow a quick glance at upcoming dates.

 To access the Event Calendar hover over Learning, select Event Calendar. A calendar view will show all upcoming training dates. Users will be able to select from the date or can switch over to an agenda view.

|         | < October, 2021 >     |                                                                                                    |                                                                                                    |                                                                                                    |                                                         |        | Day Week Month Age | da |
|---------|-----------------------|----------------------------------------------------------------------------------------------------|----------------------------------------------------------------------------------------------------|----------------------------------------------------------------------------------------------------|---------------------------------------------------------|--------|--------------------|----|
| 111 · · | Al Eventa O Wy Eventa |                                                                                                    |                                                                                                    | a                                                                                                    |                                                         |        |                    |    |
| 1       | SUNDAY                | MONDAY                                                                                                    | THE SDAY                                                                                                    | WEDNESDAY                                                                                                    | THURSDAY                                                | FRIDAY | SATURDAY           | ž. |
|         | 26                    | 27                                                                                                    | 28                                                                                                    | 29                                                                                                    | 30                                                      | 1      | 2                  |    |
|         |                       |                                                                                                    |                                                                                                    |                                                                                                    |                                                         |        |                    |    |
|         |                       |                                                                                                    |                                                                                                    |                                                                                                    |                                                         |        |                    | 1  |
|         |                       |                                                                                                    |                                                                                                    |                                                                                                    |                                                         |        |                    |    |
|         | 3                     | 4                                                                                                    | 5                                                                                                    | 6                                                                                                    | 7                                                       | 8      | 9                  | 1  |
|         |                       |                                                                                                    |                                                                                                    |                                                                                                    |                                                         |        |                    | 1  |
|         |                       |                                                                                                    |                                                                                                    |                                                                                                    |                                                         |        |                    |    |
|         | 10                    | 11                                                                                                    | 12                                                                                                    | 13                                                                                                    | 14                                                      | 15     | 16                 | -  |
|         |                       |                                                                                                    | Zoom Webiner DRBA Completing Personnel Board<br>Ordered HR Tasks                                                                                  | OSC Wirkuel Classroom: What is Discipline                                                                                                    | DHEA Performance With a Parpose Zoom Session            |        |                    | 1  |
|         |                       |                                                                                                    | Encount EDT<br>KEAP Repairess at Work for Supervisors (Webine)                                                                                    |                                                                                                    |                                                         |        |                    | 1  |
|         |                       |                                                                                                    | 10.00 MIZEL - @Danmoon_Mathing - Waterar,                                                                                                    |                                                                                                    |                                                         |        |                    |    |
|         | 17                    | 18                                                                                                    | 19                                                                                                    | 20                                                                                                    | 21                                                      | 22     | 23                 | 1  |
|         |                       |                                                                                                    | GBC Virtual Classroom: Hiring Process Part 2<br>B HORAM EDT                                                                                       | Position Description Training<br>6:30 AM CET - @Descroom, Kemucha Steen Offen Building -<br>COCT Training Room 1208 Still High Steen, Frankter,                        |                                                         |        |                    | 1  |
|         |                       |                                                                                                    |                                                                                                    | MpPUBPO3E Recontinent Super User Training<br>Sold All CDT - (pDassessor, Networks State Office Building -<br>Group A - tel Floor, Asson 130 S01 High Street, Frankfort |                                                         |        |                    |    |
|         | 24                    | 25                                                                                                    | 26                                                                                                    | 27                                                                                                    | 28                                                      | 29     | 30                 | -  |
|         |                       | KHR11 Markens' Compensation Baykash<br>630-MI 0311 - @Classroom, Kensety Seat Office Building<br>Group-A - Not Days - Room VID 001 Mark Group, Exemitian | Fundamentals of Payrell<br>630-MI CDT - @Classroom, Kentucky Seals Office Building -<br>Group A - Lis Floor - Faunt 10: S01 High-Seals, Franklist | Zoom Welsinar DHRA Understanding the Fair Labor<br>Diandards Rol (PLSA)                                                                                                | GSC Executive Branch Ethics<br>Vision All COT - Wreat   |        |                    | 1  |
|         |                       |                                                                                                    | Group A - to Floor - Fount 10:501 High Second Frankler<br>GSD Weball Classroom: Exampleming<br>© 10:00-001207                                     | B 1000-MM CDT                                                                                                    | G1C Virtual Classroom: Documentation for<br>Topervisors |        |                    | 1  |
|         |                       |                                                                                                    | 0.00 Writed Classroom: Hiring Process Part 3<br>Endourse COT                                                                                      |                                                                                                    | C tool and CDP                                          |        |                    | 1  |
|         | 31                    | 1                                                                                                    | 2                                                                                                    | 3                                                                                                    | 4                                                       | 6      | 6                  |    |
|         |                       |                                                                                                    |                                                                                                    | KINES Tang Administrator<br>6:00 Att CET - @Oseancon, Kenucha State Office Building -<br>Strage A: UPT con-Assess Tay Strategy Street Provider                         | CHER. Performance With a Purpose Zoom Session           |        |                    |    |
|         |                       |                                                                                                    |                                                                                                    | Group A - tail Floor - Room 150 501 High Sever, Frankfort<br>GRC Wirtual Classmoom: Choosing to De Accountable                                                         |                                                         |        |                    |    |

# **Requesting Training**

MyPURPOSE is designed to allow users to enroll themselves for a variety of different learning objects. When a learner requests a session or course, an email notification is then sent to the manager requesting approval to attend/complete the training. Managers also can assign training to their direct reports. In the picture below you will notice that there is both Governmental Services Center (GSC) Edited: 10/3/2023 Page 6 a request and assign option. The assign option here will not assign the training to users. By selecting assign you are looking at those users that directly report to you. This is how managers would assign training to their employees.

| GSC Executive Branch Ethics (Online) (3.0)<br>Lat Updated 64/5/3031 Oursion 1 hour<br>Details<br>The Executive Branch Ethics Commission partnered with GSC to familiarize you, an employee of the<br>executive Branch Code of Ethics (the "Ethics Code"). | ORLINE CLASS<br>GSC Executive Branch Ethics (Online)<br>(3.0)<br>Compared<br>Training was successfully completed and<br>recorded to <u>your transcost</u> . |
|----------------------------------------------------------------------------------------------------|----------------------------------------------------------------------------------------------------|
|                                                                                                    | Congratulations   Request    or    Assign                                                                                                    |

# Learner Home

# Using the Learner Home Screen

The Learner Home screen consists of several distinct parts that will allow users to view their profile and search for training all in one place. The Learner Home Page consist of:

 User Profile: The User Profile on the top left of the page lets the learner quickly see their all-time learning completions, badges, and hours. In one click they can access their Transcript, Universal Profile, and Selected Subjects, which help power their recommendations.

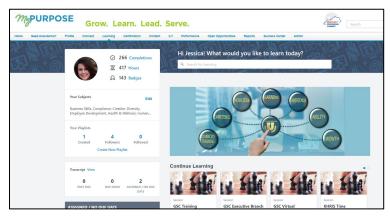

• Carousels: Learners have different learning carousels to browse on the

page. These learnings are based off the learner's history, saved learning, admin-defined, interested subjects, and recommendations.

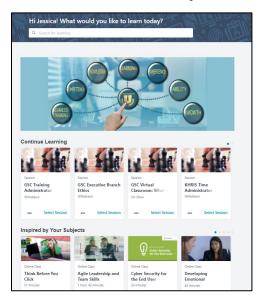

 Learners do not have a need to leave the page to access their Transcript. With the Side Bar on the left side of the page containing learning they must act on. It is conveniently broken down by learning that is Past Due, Due Soon, and Assigned with No Due Dates.

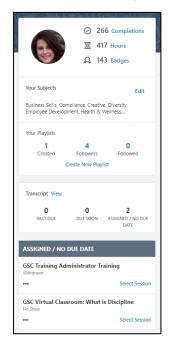

#### **Setting Your Subjects**

Learners will see a carousel based on Subjects. For this carousel to appear, learners must first select Subjects. To set your Subjects in MyPURPOSE:

- 1. Access the Learner Home Page, hover over the Learning tab and from the drop-down select Learner Home.
- 2. From the Learner Home page locate the side bar, users will find their profile along with an option to Add Subjects. Select Add.

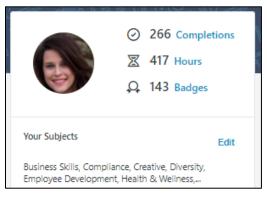

 Once selected the system will generate a pop out box that will allow users to search recommended subjects or browse all subjects.

| Your Su        | lbjects                                                                |
|----------------|------------------------------------------------------------------------|
| Search         | Browse                                                                 |
| Select subject | ts to help personalize your recommendations.                           |
| Q Search       | for Subjects                                                           |
| Selected       |                                                                        |
| Business S     | kilis 🗸 Compliance 🗸 Creative 🗸 Diversity 🗸                            |
| Employee       | Development 🗸 Health & Wellness 🖌 Human Resources 🗸                    |
| Leadership     | & Management 🗸 Leadership/Management 🗸 Office Productivity 🗸           |
| Personal D     | evelopment 🗸 Safety, Health & Wellness 🗸 Safety, Health and Wellness 🗸 |
| Technical 1    | raining 🗸 Technology 🗸                                                 |
|                |                                                                        |
|                |                                                                        |
| Suggestions    |                                                                        |

4. To add the desired subject, users will need to select the checkmark

box. Once all subjects have been added select "Save" in the bottom right corner.

# **Searching for Courses Using Learner Home**

Aside from using the learning carousels, the Learner Home page features a search box. This search box will allow users to see more training options than what is displayed in the carousel. To use the search box:

1. On the Learner Home Page access, the search box. Type in the name of the course, subject, provider, or keyword.

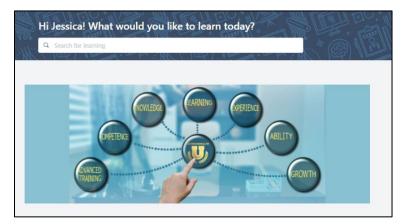

2. For this example, we will use the CyberU as the provider. A full listing of CyberU courses will return. If searching doesn't do the trick, learners can use filter options including Duration, Type, Subject, Rating, Provider, Language, and Mobile Enabled to easily find exactly what you're looking for.

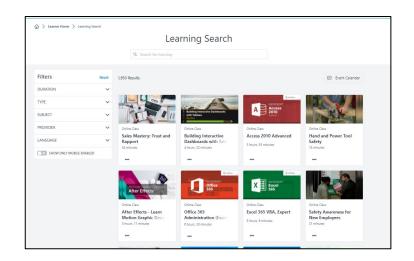

- 3. If you find a learning you want to take but do not want to request it yet, they can use the Save for Later option using the three dots at the bottom of each tile. Learners can quickly access the Event Calendar to find sessions using the Event Calendar button.
- 4. If you find the course that you want to take, select the title of the course. This will take you to the registration page. Here users will be able to request the course or if you are a manager you will be able to assign the course to your direct reports.

#### <u>Playlist</u>

**Playlists** are collections of learning content curated by the Personnel Cabinet. Playlists can be found on the Learner Home Screen. To find a playlist you will need to navigate to the learner home screen.

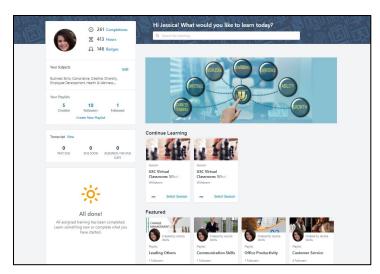

Playlists that have been created by the Personnel Cabinet will be marked as a featured item. By selecting the title of the playlist, you will see what courses have been curated for the topic.

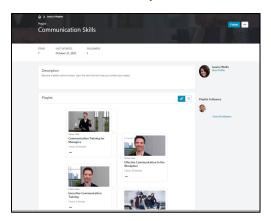

Don't forget to hit the follow button, this will allow you to see the latest updates to the playlist.

# **Sharing Playlists**

If you find a playlist that you find beneficial and want to share with your team, this can be done in an easy step.

1. First you will need to access the playlist from the Learner Home screen.

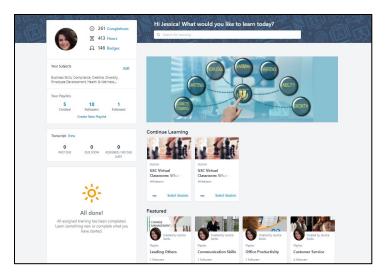

 Once located you will need to select the playlist title. Once you have opened the playlist you will find an ellipsis option in the top right. Select the Share option.

| Playlist        | ika's Phylens<br>Imunication     | Skills                                             | Fillow re-                          |
|-----------------|----------------------------------|----------------------------------------------------|-------------------------------------|
| ITEMS<br>7      | LAST UPDATED<br>October 21, 2021 | FOLLOWERS<br>1                                     |                                     |
| Desci<br>Become |                                  | the skills that will help you further your career. | Vew Potie                           |
| Playli          | st                               |                                                    | o <sup>o</sup> = Playlist Followers |
|                 |                                  |                                                    | View all followers                  |

3. Once you have selected the share option, you will have the ability to copy the link to the playlist. This can then be shared in an email with co-workers or direct reports.

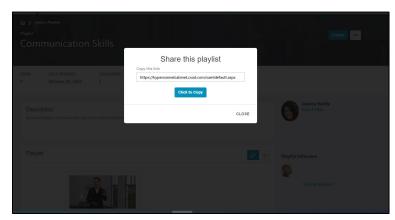

#### **Transcripts**

#### Accessing your Learner Transcript

All users in MyPURPOSE can view and maintain their own learning transcript. To access the learner transcript:

 From the MyPURPOSE homepage hover over the learning tab. Select the transcript option.

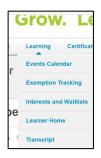

- 2. Once on the transcript users will see the "Active" transcript, this is where users will find all training in which they are currently enrolled.
  - Users will also be able to see how many training hours have been completed within the calendar year.
  - Users will be able to view their status for each course that they are actively registered for:
    - In Progress- typically present for online courses or curricula. This means that the training has been started but has not been completed.
    - Registered- typically present for online courses and instructor led training. If the status is showing as registered this means that the course is actively registered.
    - Withdrawn- users that need to cancel themselves

- Withdrawn- users that need to cancel themselves from an actively enrolled course will have a withdrawn status.
- Waitlisted- typically present for instructor led sessions. This means that you have been waitlisted for the course. If a seat opens, you will be notified by MyPURPOSE.

| e the transcript t | o manage all active train                     | ing. Effective July 1, 202 | 21, MyPURPOSE no longer supports Inter | net Explorer 11. Please use the most up-to- | date version of Chrome, Firefox, I | Edge |
|--------------------|-----------------------------------------------|----------------------------|----------------------------------------|---------------------------------------------|------------------------------------|------|
|                    | 23 HRS                                        | PISCAL YEAR E<br>12/31/202 |                                        |                                             |                                    |      |
| Active *           | By Date Added *                               | All Types *                |                                        |                                             | Search for training                |      |
|                    | GSC Executive Brand                           |                            | 9/28/2021)                             |                                             | Select Session                     |      |
|                    | GSC Training Admin<br>Due: No Due Date Status |                            | Starts 11/10/2021 8:30 AM)             |                                             | Select Session                     |      |
|                    | GSC Virtual Classroo                          |                            | line (Starts 7/7/2021 10:00 AM)        |                                             | Select Session                     |      |

 Users can change the filter from "Active" to "Completed." This will give users a full record of their training. Training in MyPURPOSE will date back to 7/1/2015 to the current period.

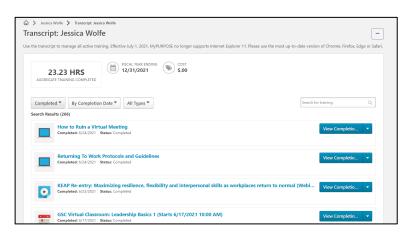

 If the user has completed an online course, these can be relaunched at any time to review the materials. To relaunch the course, use the drop-down arrow next to the course title. Here users will see a launch option.

## Removing Training from Transcript

Many times, users may have training that no longer applies on their transcript. Users can remove the training from the transcript. This will only remove training that has been self-registered, this will not remove training that was assigned you by your manager or training coordinator or administrator. To remove a training:

 On the training transcript users will have the ability to select from the active trainings. Using the drop-down menu, select the remove option.

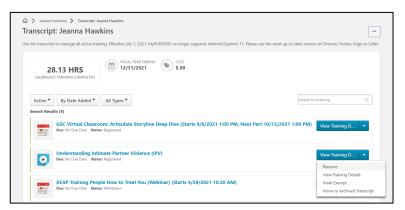

2. Once the remove option has been selected, users will be prompted to

provide a reason and comment for the removal.

| Removing Understanding Intimate Partner Violence (IPV)                                                                                                    |     |  |  |  |  |  |  |
|----------------------------------------------------------------------------------------------------|-----|--|--|--|--|--|--|
| Removing orderstanding indinate Farther violence (IFV)                                                                                                    |     |  |  |  |  |  |  |
| Once you remove this training item, it will no longer appear on the user's transcript. You may always restore this item later, if needed. Additionally, remove training filters have been added to certain training reports. |     |  |  |  |  |  |  |
| Please choose a reason for removing this item Select Reason 🗸                                                                                                    |     |  |  |  |  |  |  |
| Please enter comments explaining why you are removing this item:                                                                                                    |     |  |  |  |  |  |  |
|                                                                                                    |     |  |  |  |  |  |  |
|                                                                                                    |     |  |  |  |  |  |  |
|                                                                                                    |     |  |  |  |  |  |  |
|                                                                                                    |     |  |  |  |  |  |  |
|                                                                                                    | _// |  |  |  |  |  |  |
| Cancel Submit                                                                                                    |     |  |  |  |  |  |  |

# Adding External Training to Transcript

External training should only be used for users that attended a training from an outside agency. Trainings that are conducted by GSC should not

External Training. Managers must approve the training before it is completed on the transcript. To Record an External Training

# 1. Select the "ellipsis" tab.

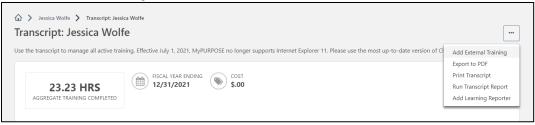

- Add External Training- Self-Reported training requires manager approval. Once approved the user must go back to their transcript page and mark the training as completed.
- Users can print their transcript directly from MyPURPOSE or to download PDF copy.